# **Commencer Guide d'installation rapide**

Veuillez lire le Guide de Sécurité du Produit avant d'installer l'appareil. Veuillez ensuite lire ce Guide d'installation rapide pour connaître la procédure de configuration et d'installation appropriée.

**MFC-J430W**

 $\epsilon$ 

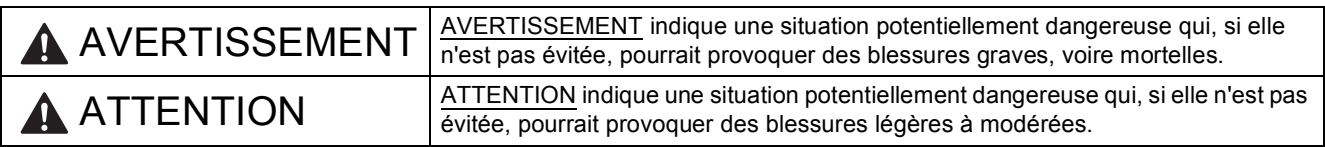

## **1 Déballez l'appareil et vérifiez les composants**

*Les composants figurant dans le carton peuvent varier selon le pays.*

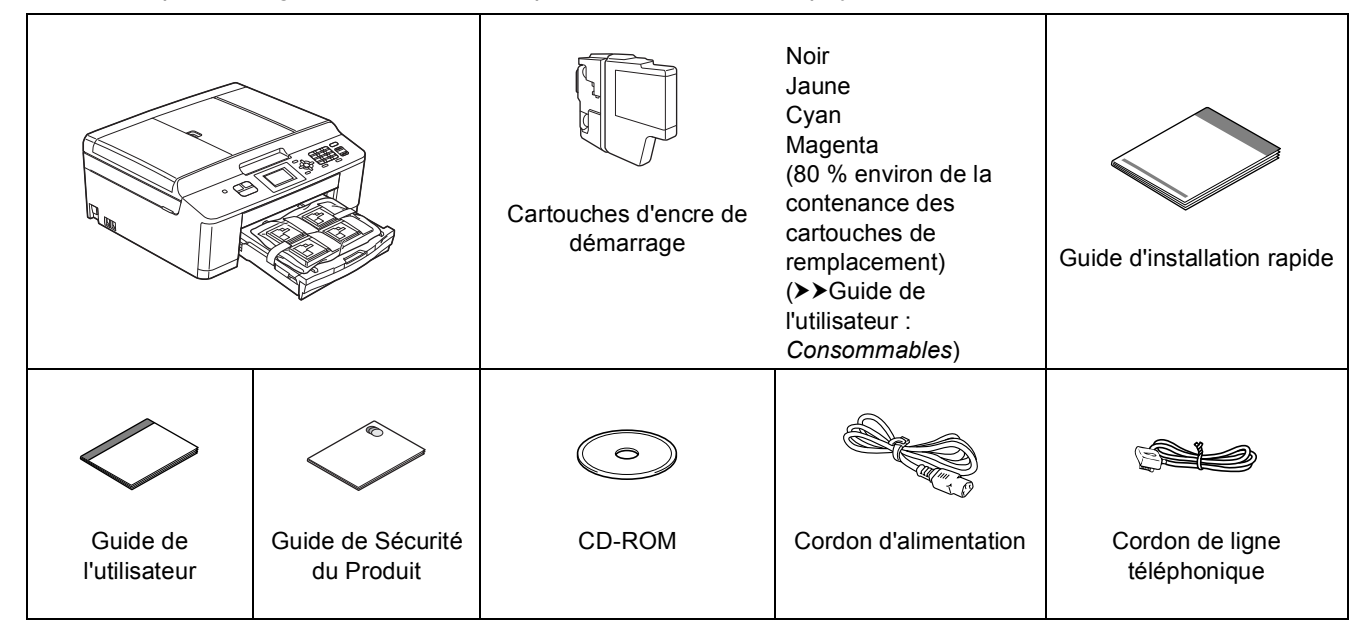

## **AVERTISSEMENT**

**Des sachets en plastique sont utilisés pour l'emballage de l'appareil. Les sachets en plastique ne sont pas des jouets. Pour éviter tout risque de suffocation, conservez ces sachets hors de portée des bébés et des jeunes enfants et mettez-les au rebut correctement.**

#### **Remarque**

- *Conservez tous les matériaux d'emballage et le carton dans l'éventualité où vous devriez expédier l'appareil.*
- *Vous devez acheter le câble USB adéquat.*

#### *Câble USB*

*Il est recommandé d'utiliser un câble USB 2.0 (type A/B) d'une longueur inférieure ou égale à 2 mètres (câble non inclus).*

- **a** Enlevez le ruban adhésif protecteur et le film qui recouvre l'appareil ainsi que l'écran LCD.
- **D** Retirez le sachet en plastique  $\bullet$  qui contient les cartouches d'encre du dessus du bac à papier.

![](_page_1_Picture_2.jpeg)

c Vérifiez que vous disposez de tous les composants.

![](_page_1_Picture_4.jpeg)

## **2 Chargez du papier ordinaire A4**

a Retirez complètement le bac à papier  $\bullet$  de l'appareil.

![](_page_1_Picture_7.jpeg)

![](_page_1_Picture_8.jpeg)

 $\bullet$  Ouvrez le couvercle du bac de sortie  $\bullet$ .

![](_page_1_Picture_10.jpeg)

C Des deux mains, appuyez doucement et faites glisser les guides-papier latéraux  $\bigcirc$ , puis le guide de longueur du papier @ pour les adapter au format du papier.

> Vérifiez que les marques triangulaires <sup>®</sup> figurant sur les guides-papier latéraux  $\bullet$  et sur le guide de longueur du papier  $\bullet$  s'alignent avec la marque correspondant au format de papier que vous utilisez.

![](_page_1_Picture_13.jpeg)

**d** Ventilez bien les feuilles pour éviter les bourrages papier et les problèmes d'alimentation.

![](_page_1_Picture_15.jpeg)

*Assurez-vous systématiquement que le papier n'est pas enroulé ou plissé.*

e lnsérez sans forcer le papier dans le bac à papier, côté imprimé vers le bas et haut de la page en premier. Vérifiez que le papier repose bien à plat dans le bac.

#### **IMPORTANT**

**Veillez à ne pas introduire le papier trop loin ; il risque de se soulever à l'arrière du plateau et d'entraîner des problèmes d'alimentation du papier.**

![](_page_2_Picture_3.jpeg)

 $\mathbf f$  Réglez sans forcer les guides-papier latéraux avec les deux mains pour les adapter au format du papier. Veillez à ce que les guides-papier latéraux touchent les bords du papier.

**C** Fermez le couvercle du bac de sortie.

**h** Insérez *lentement* le bac à papier à fond dans l'appareil.

![](_page_2_Picture_7.jpeg)

 $\blacksquare$  Tout en maintenant le bac à papier en place, tirez le support papier  $\bigcirc$  vers l'extérieur jusqu'au déclic, puis dépliez le volet du support papier  $\bullet$ .

![](_page_2_Figure_9.jpeg)

![](_page_2_Picture_10.jpeg)

**3 Raccordez le cordon d'alimentation et le cordon de ligne d'alimentation et le cordon de ligne téléphonique**

#### **AVERTISSEMENT**

- **L'appareil doit être équipé d'une prise raccordée à la terre.**
- **L'appareil étant relié à la terre par le biais de la prise d'alimentation, vous pouvez vous protéger des risques électriques susceptibles d'être véhiculés par le réseau téléphonique en maintenant le cordon d'alimentation raccordé à l'appareil lorsque vous raccordez ce dernier à une ligne téléphonique. De même, vous pouvez vous protéger lorsque vous déplacez l'appareil en débranchant d'abord le cordon de ligne téléphonique, puis le cordon d'alimentation.**

#### **IMPORTANT**

**NE raccordez PAS encore le câble USB (si vous utilisez un câble USB).**

**a** Raccordez le cordon d'alimentation.

- 
- **b** Raccordez le cordon de ligne téléphonique. Raccordez une extrémité du cordon de ligne téléphonique à la prise de l'appareil marquée **LINE** et l'autre extrémité à une prise téléphonique murale.

![](_page_2_Picture_19.jpeg)

3

#### *I* IMPORTANT

**Le cordon de ligne téléphonique DOIT être raccordé à la prise de l'appareil marquée LINE.**

### **Remarque**

*Si vous partagez une ligne téléphonique avec un téléphone externe, effectuez le raccordement comme illustré ci-dessous.*

![](_page_3_Picture_4.jpeg)

*1 Téléphone supplémentaire 2 Téléphone externe Veillez à utiliser un téléphone externe doté d'un* 

*câble n'excédant pas 3 mètres de long.*

## **Remarque**

*Si vous partagez une ligne téléphonique avec un répondeur téléphonique externe, effectuez le raccordement comme illustré ci-dessous.*

![](_page_3_Picture_9.jpeg)

*Si vous avez un répondeur externe, réglez le mode réception sur Tel/Rep.Ext. Voir*  [Choisissez un mode de réception](#page-5-0) *à la page 6. (Informations détaillées >> Guide de l'utilisateur :* Branchement d'un répondeur téléphonique externe*)*

![](_page_3_Picture_11.jpeg)

## **4 Installez les cartouches d'encre**

## **ATTENTION**

Si vous recevez de l'encre dans les yeux, rincez immédiatement avec de l'eau et consultez un médecin si vous êtes inquiet.

#### **Remarque**

*Veillez à installer tout d'abord les cartouches d'encre de démarrage livrées avec l'appareil.*

- a Assurez-vous que l'appareil est sous tension. L'écran LCD affiche Pas de cartouche.
- **b** Ouvrez le couvercle du logement des cartouches d'encre  $\bullet$ .

![](_page_3_Picture_19.jpeg)

![](_page_3_Picture_20.jpeg)

![](_page_3_Picture_21.jpeg)

### **Remarque**

*Ne jetez pas l'élément de protection orange. Vous en aurez besoin si vous transportez l'appareil.*

#### d Déballez la cartouche d'encre. Tournez le levier de déverrouillage vert sur

l'élément de protection orange  $\bigcirc$  dans le sens des aiguilles d'une montre jusqu'au déclic pour libérer le joint étanche. Retirez ensuite l'élément de protection orange  $\bullet$  comme illustré.

![](_page_4_Picture_3.jpeg)

#### **IMPORTANT**

**NE secouez PAS les cartouches d'encre. Si de l'encre tache votre peau ou vos vêtements, lavez immédiatement avec du savon ou du détergent.**

 $\bullet$  Veillez à ce que la couleur du levier  $\bullet$ corresponde à celle de la cartouche  $\bullet$ , comme représenté sur l'illustration ci-dessous. Installez chaque cartouche d'encre dans le sens de la flèche indiqué sur l'étiquette.

![](_page_4_Figure_7.jpeg)

f Poussez délicatement le dos de la cartouche repéré par « PUSH » (POUSSEZ) jusqu'au déclic. Lorsque toutes les cartouches d'encre sont installées, fermez le couvercle du logement des cartouches d'encre.

![](_page_4_Figure_9.jpeg)

#### **Remarque**

*L'appareil prépare le circuit d'encre pour l'impression. Cette opération dure quatre minutes environ. Ne mettez pas l'appareil hors tension.*

## **5 Vérifiez la qualité d'impression**

a Une fois la procédure de préparation terminée, l'écran LCD affiche Placez papier et appuyez sur Marche.

Appuyez sur **Marche Couleur**.

- **b** Vérifiez la qualité des quatre blocs de couleur sur la feuille. (noir/jaune/cyan/magenta)
- C Si toutes les lignes sont nettes et visibles, appuyez sur **1** (Oui) pour terminer le contrôle de qualité et passez au point [6](#page-5-1).

Correct

![](_page_4_Picture_229.jpeg)

Si vous constatez l'absence de lignes courtes, appuyez sur **2** (Non) et suivez la procédure indiquée sur l'écran LCD.

Incorrect

![](_page_4_Picture_230.jpeg)

<span id="page-5-5"></span><span id="page-5-1"></span>![](_page_5_Picture_0.jpeg)

## **6 Configuration sans fil (si nécessaire)**

Pour la configuration sans fil à l'aide d'un Macintosh ou d'un [a](#page-5-2)ppareil mobile, passez à l'étape a. Pour les utilisateurs de Windows (tous types de connexion) et pour les utilisateurs de Macintosh avec connexion USB, passez à l'étape [b](#page-5-3).

<span id="page-5-2"></span>**a** Si vous utilisez un ordinateur Macintosh ou un appareil mobile sur un réseau sans fil, appuyez sur **OK**.

![](_page_5_Picture_4.jpeg)

Appuyez sur  $\blacktriangle$  ou sur  $\nabla$  pour choisir  $\text{Out}.$ Appuyez sur **OK**.

Passez ensuite à l'étape [16](#page-16-0) à la [page 17](#page-16-0) pour continuer la configuration sans fil. À l'issue de celle-ci, vous devrez revenir à l'étape [7](#page-5-4) pour terminer la configuration de

l'appareil.

## **Remarque**

*Vous pouvez choisir Non pour configurer les paramètres sans fil ultérieurement.*

<span id="page-5-3"></span>**b** Si vous utilisez un ordinateur sous Windows<sup>®</sup> ou si vous voulez connecter votre Macintosh avec un câble USB, appuyez sur **OK**.

![](_page_5_Figure_11.jpeg)

Appuyez sur  $\blacktriangle$  ou sur  $\nabla$  pour choisir Non. Appuyez sur **OK**. Passez ensuite à l'étape [7](#page-5-4). La configuration sans fil pour les utilisateurs Windows® sera indiquée plus loin.

<span id="page-5-4"></span><span id="page-5-0"></span>![](_page_5_Picture_13.jpeg)

## <span id="page-5-6"></span>**7 Choisissez un mode de réception**

Il y a quatre modes de réception possibles :  $Fax$ , Fax/Tél, Manuel et Tel/Rep.Ext.

 $\rightarrow$ Guide de l'utilisateur : *Utilisation des modes de réception*

Voulez-vous utiliser les fonctions de téléphone de votre appareil (si disponibles) ou le répondeur d'un téléphone externe ou supplémentaire partageant la même ligne que l'appareil?

![](_page_5_Figure_18.jpeg)

### **8 Réglez le contraste de l'écran LCD (le cas échéant)**

Si vous avez des difficultés à lire l'écran LCD, essayez de modifier le réglage du contraste.

- a Appuyez sur **Menu**.
- **b** Appuyez sur **A** ou sur **v** pour sélectionner Param. général. Appuyez sur **OK**.
- Appuyez sur ▲ ou sur ▼ pour sélectionner Réglage LCD. Appuyez sur **OK**.
- $\bullet$  Appuyez sur  $\blacktriangle$  ou sur  $\nabla$  pour sélectionner Contraste LCD. Appuyez sur **OK**.
- $\bullet$  Appuyez sur  $\bullet$  ou sur  $\bullet$  pour sélectionner le niveau de contraste. Appuyez sur **OK**.
- f Appuyez sur **Arrêt/Sortie**.

![](_page_6_Picture_8.jpeg)

## **9 Réglez la date et l'heure**

L'appareil affiche la date et l'heure et si vous configurez l'ID station, il l'ajoute sur chaque fax que vous envoyez.

- a Appuyez sur **Menu**.
- **b** Appuyez sur  $\triangle$  ou sur  $\nabla$  pour sélectionner Param. système. Appuyez sur **OK**.
- $\mathbf C$  Appuyez sur  $\mathbf \Delta$  ou sur  $\mathbf v$  pour sélectionner Date & heure. Appuyez sur **OK**.
- d Entrez les deux derniers chiffres de l'année sur le pavé numérique, puis appuyez sur **OK**.

![](_page_6_Picture_15.jpeg)

(par exemple, entrez **1 2** pour 2012.)

- e Répétez pour le mois, le jour et l'heure au format 24 heures.
- f Appuyez sur **Arrêt/Sortie**.

## **10 Saisissez les**<br> **10 personnelles informations personnelles (ID station)**

Vous devez mémoriser votre nom et votre numéro de fax qui seront imprimés sur toutes les pages des fax que vous enverrez.

Informations sur la saisie d'un texte  $\rightarrow$  Guide de l'utilisateur : *Saisie de texte*

- <span id="page-6-0"></span>a Appuyez sur **Menu**.
- **b** Appuyez sur **A** ou sur **v** pour sélectionner Param. système. Appuyez sur **OK**.
- $\mathbf C$  Appuyez sur  $\mathbf \Delta$  ou sur  $\mathbf v$  pour sélectionner ID station. Appuyez sur **OK**.
- **d** Entrez votre numéro de fax (jusqu'à 20 chiffres) sur le pavé numérique, puis appuyez sur **OK**. Pour saisir un « + » pour un indicatif international, appuyez sur  $\star$ .
- e Entrez votre nom (jusqu'à 20 caractères) sur le pavé numérique, puis appuyez sur **OK**.

#### **Remarque**

- *Pour saisir votre nom, référez-vous au tableau suivant.*
- *Si vous devez entrer un caractère situé sur la même touche que le dernier caractère saisi, appuyez sur* **c** *pour déplacer le curseur vers la droite.*
- *En cas d'erreur de saisie d'un caractère, appuyez sur* **d** ou sur **c** *pour déplacer le curseur jusqu'au caractère incorrect, puis appuyez sur Effacer.*

![](_page_6_Picture_541.jpeg)

f Appuyez sur **Arrêt/Sortie**.

#### **Remarque**

*Si vous commettez une erreur et souhaitez recommencer, appuyez sur Arrêt/Sortie et revenez au point* [a](#page-6-0)*.*

## **11 Rapport de transmission du fax**

Votre appareil Brother est équipé d'un rapport de vérification de l'envoi qui peut être utilisé pour confirmer l'envoi d'un fax. Ce rapport indique le nom ou le numéro de fax du correspondant, la date, l'heure et la durée de la transmission, le nombre de pages transmises et si la transmission a réussi ou non. Instructions relatives à l'utilisation de cette fonction ▶▶Guide de l'utilisateur : *Rapport de vérification de l'envoi*

## **12** Réglez le mode de<br> **12** ou par impulsion **numérotation par tonalité ou par impulsion**

Votre appareil est préréglé pour le service de numérotation par tonalité. Si vous disposez du service de numérotation par impulsion (rotatif), vous devez changer le mode de numérotation.

- a Appuyez sur **Menu**.
- **b** Appuyez sur  $\triangle$  ou sur  $\triangledown$  pour sélectionner Param. système. Appuyez sur **OK**.
- **C** Appuyez sur  $\triangle$  ou sur  $\nabla$  pour sélectionner Tonal/Impuls. Appuyez sur **OK**.
- $\overline{\textbf{C}}$  Appuyez sur  $\triangle$  ou sur  $\overline{\textbf{v}}$  pour sélectionner Impuls. (ou Tonal.). Appuyez sur **OK**.
- e Appuyez sur **Arrêt/Sortie**.

## **13 Réglez le type de ligne téléphonique**

Si vous raccordez l'appareil à une ligne dotée d'un PBX ou d'un RNIS pour envoyer et recevoir des fax, il est nécessaire de modifier le type de ligne téléphonique en conséquence en procédant comme suit.

![](_page_7_Picture_11.jpeg)

a Appuyez sur **Menu**.

**b** Appuyez sur  $\triangle$  ou sur  $\triangledown$  pour sélectionner Param. système. Appuyez sur **OK**.

- $\mathbf C$  Appuyez sur  $\Delta$  ou sur  $\mathbf v$  pour sélectionner Param. ligne. Appuyez sur **OK**.
- **d** Appuyez sur  $\triangle$  ou sur  $\triangledown$  pour sélectionner Normale, PBX ou ISDN. Appuyez sur **OK**.
- e Appuyez sur **Arrêt/Sortie**.

#### **PBX et TRANSFERT**

L'appareil est paramétré initialement sur Normale, ce qui permet de le raccorder à une ligne RTPC (réseau téléphonique public commuté) standard. De nombreux bureaux utilisent cependant un central téléphonique ou un autocommutateur privé (PBX). Votre appareil peut être raccordé à la plupart des types de PBX. La fonction de rappel de l'appareil ne prend en charge que le rappel de type pause minutée (TBR). TBR fonctionne avec la plupart des PBX, vous permettant ainsi d'accéder à une ligne extérieure ou de transférer des appels vers un autre poste. La fonction est activée par pression sur la touche **Tél/R**.

### **14 Réglez la compatibilité de la ligne téléphonique (VoIP)**

Si vous raccordez l'appareil à un service VoIP (sur Internet), vous devez modifier le réglage de la compatibilité.

#### **Remarque**

*Si vous utilisez une ligne téléphonique analogique, vous pouvez sauter cette étape.*

- a Appuyez sur **Menu**.
- **b** Appuyez sur **A** ou sur **v** pour sélectionner Param. système. Appuyez sur **OK**.
- $\mathbf C$  Appuyez sur  $\mathbf \Delta$  ou sur  $\mathbf v$  pour sélectionner Compatibilité. Appuyez sur **OK**.
- **d** Appuyez sur  $\triangle$  ou sur  $\nabla$  pour choisir Base(pour VoIP). Appuyez sur **OK**.
- e Appuyez sur **Arrêt/Sortie**.

![](_page_8_Picture_0.jpeg)

## **15 Choisissez votre type de connexion**

Ces instructions d'installation concernent Windows® XP/XP Professionnel Édition x64, Windows Vista®, Windows® 7 et Mac OS X (versions 10.4.11, 10.5.x et 10.6.x).

#### **Remarque**

- *Pour Windows Server® 2003/2008/2008 R2, les pilotes se trouvent sur la page de téléchargement de votre modèle à l'adresse [http://solutions.brother.com/.](http://solutions.brother.com/)*
- *Si votre ordinateur ne comporte pas de lecteur de CD-ROM, vous pouvez télécharger les derniers pilotes, manuels et utilitaires correspondant à votre modèle depuis le Brother Solutions Center à l'adresse [http://solutions.brother.com/.](http://solutions.brother.com/) Certaines applications logicielles figurant sur le CD-ROM peuvent ne pas être disponibles en téléchargement.*

![](_page_8_Picture_6.jpeg)

![](_page_8_Picture_7.jpeg)

## **Pour le câble d'interface USB**

Windows®, allez à la [page 10](#page-9-0) Macintosh, allez à la [page 14](#page-13-0)

![](_page_8_Picture_10.jpeg)

## **Pour le réseau sans fil**

Windows® et Macintosh, allez à la [page 17](#page-16-1)

![](_page_9_Picture_0.jpeg)

## <span id="page-9-0"></span>**Pour les utilisateurs de l'interface USB**

**(Windows® XP Édition Familiale/XP Professionnel/Windows Vista®/Windows® 7)**

![](_page_9_Picture_4.jpeg)

Assurez-vous que l'ordinateur est sous tension et que vous êtes connecté avec des droits d'administrateur.

#### *IMPORTANT*

- **NE raccordez PAS le câble USB à ce stade.**
- **Si des programmes sont en cours d'exécution, fermez-les.**

#### **Remarque**

- *Les écrans peuvent varier selon votre système d'exploitation.*
- *Le CD-ROM comprend ScanSoft™ PaperPort™12SE. Ce logiciel prend en charge Windows® XP Édition Familiale (SP3 ou supérieur), XP Professionnel (SP3 ou supérieur), XP Professionnel Édition x64 (SP2 ou supérieur), Windows Vista® (SP2 ou supérieur) et Windows® 7. Mettez à jour vers le dernier Service Pack de Windows® avant d'installer MFL-Pro Suite.*

![](_page_9_Picture_12.jpeg)

## **17 Installez MFL-Pro Suite**

a Introduisez le CD-ROM du programme d'installation fourni dans le lecteur de CD-ROM. Si l'écran du nom du modèle apparaît, choisissez votre appareil. Si l'écran de la langue apparaît, choisissez votre langue.

#### **Remarque**

*Si l'écran Brother ne s'affiche pas automatiquement, cliquez sur Poste de travail (Ordinateur), double-cliquez sur l'icône du CD-ROM, puis double-cliquez sur start.exe.*

**b** Le menu supérieur du CD-ROM s'affiche. Cliquez sur **Installer le logiciel MFL-Pro Suite** et cliquez sur **Oui** si vous acceptez les termes du contrat de licence. Suivez les instructions affichées à l'écran.

![](_page_9_Picture_197.jpeg)

### **Remarque**

*Pour Windows Vista® et Windows® 7, lorsque l'écran Contrôle de compte d'utilisateur s'affiche, cliquez sur Autoriser ou sur Oui.*

![](_page_10_Picture_0.jpeg)

c Choisissez **Branchement local (USB)**, puis cliquez sur **Suivant**. L'installation se poursuit.

![](_page_10_Picture_111.jpeg)

d Quand cet écran s'affiche, passez à l'étape suivante.

![](_page_10_Picture_5.jpeg)

![](_page_10_Picture_6.jpeg)

## **18 Raccordez le câble USB**

**a** Soulevez le capot du scanner des deux mains au moyen des languettes en plastique figurant de part et d'autre de l'appareil jusqu'à ce qu'il se verrouille de façon sécurisée en position ouverte.

![](_page_10_Picture_9.jpeg)

**b** Connectez le câble USB au port USB repéré par un symbole  $\leftarrow$ . Vous trouverez le port USB à l'intérieur de l'appareil, comme illustré ci-dessous.

![](_page_10_Picture_11.jpeg)

![](_page_11_Figure_0.jpeg)

# **Windows USB ®**

C Guidez soigneusement le câble USB dans la rainure spéciale en le faisant sortir par l'arrière de l'appareil. Raccordez le câble à votre ordinateur.

![](_page_11_Picture_3.jpeg)

#### **IMPORTANT**

**Assurez-vous que le câble ne gêne pas la fermeture du capot, sinon une erreur risque de se produire.**

**d** Saisissez des deux mains les languettes en plastique qui figurent de part et d'autre de l'appareil et fermez doucement le capot du scanner.

![](_page_11_Picture_7.jpeg)

e L'installation se poursuit automatiquement. Les écrans d'installation s'affichent les uns après les autres.

#### *I* IMPORTANT

**N'annulez PAS quelque écran que ce soit pendant l'installation. Il peut s'écouler quelques secondes avant que tous les écrans apparaissent.**

## **Remarque**

*Pour Windows Vista® et Windows® 7, quand l'écran Sécurité de Windows® apparaît, cochez la case et cliquez sur Installer pour terminer l'installation correctement.*

- f Lorsque l'écran **Enregistrement en ligne** s'affiche, faites votre sélection et suivez les instructions affichées à l'écran.
- **C** Si vous ne souhaitez pas définir votre appareil comme imprimante par défaut, décochez **Définir l'imprimante par défaut**, puis cliquez sur **Suivant**.

![](_page_12_Picture_0.jpeg)

![](_page_12_Picture_2.jpeg)

# **19 Terminez et redémarrez**

#### **a** Cliquez sur **Terminer** pour redémarrer votre ordinateur.

Après avoir redémarré l'ordinateur, vous devez ouvrir une session avec des droits d'administrateur.

![](_page_12_Picture_6.jpeg)

#### **Remarque**

- *Si un message d'erreur apparaît pendant l'installation du logiciel, exécutez le Diagnostic d'installation depuis Démarrer/ Tous les programmes/Brother/MFC-JXXX (où MFC-JXXX est le nom de votre modèle).*
- *Selon vos paramètres de sécurité, il se peut qu'une fenêtre Sécurité de Windows® ou d'un logiciel antivirus s'affiche lors de l'utilisation de l'appareil ou de son logiciel. Autorisez la poursuite de l'installation.*

**b** Les écrans suivants apparaissent.

- Lorsque l'écran **Rechercher les mises à jour du firmware** apparaît, choisissez le paramètre de mise à jour du firmware souhaité et cliquez sur **OK**.
- Lorsque le **Programme de recherche et d'assistance pdt Brother** démarre, suivez les instructions affichées à l'écran.

### **Remarque**

*La mise à jour du firmware et le Programme de recherche et d'assistance pdt Brother nécessitent un accès Internet.*

![](_page_12_Picture_15.jpeg)

Terminer **L'installation est maintenant terminée.**

#### **Maintenant, allez à**

**Passez à l'étape Installez les applications en option à la [page 34](#page-33-0).**

#### **Remarque**

*Pilote d'imprimante XML Paper Specification Le pilote d'imprimante XML Paper Specification* 

*est le plus adapté pour Windows Vista® et Windows® 7 lors de l'impression à partir d'applications utilisant les documents XML Paper Specification. Veuillez télécharger le pilote le plus récent en accédant au Brother Solutions Center à l'adresse [http://solutions.brother.com/.](http://solutions.brother.com/)*

## <span id="page-13-0"></span>**Pour les utilisateurs de l'interface USB (Mac OS X 10.4.11, 10.5.x, 10.6.x)**

![](_page_13_Figure_2.jpeg)

Assurez-vous que votre appareil est alimenté et que votre Macintosh est sous tension. Vous devez avoir ouvert une session avec des droits d'administrateur.

### *A* Remarque

*Pour les utilisateurs de Mac OS X 10.4.0 à 10.4.10, effectuez une mise à niveau vers Mac OS X 10.4.11 - 10.6.x.*

![](_page_13_Picture_6.jpeg)

#### **COMPORTANT**

- **NE raccordez PAS l'appareil à un port USB du clavier ou à un concentrateur USB non alimenté.**
- **Raccordez directement l'appareil à votre Macintosh.**
- a Soulevez le capot du scanner des deux mains au moyen des languettes en plastique figurant de part et d'autre de l'appareil jusqu'à ce qu'il se verrouille de façon sécurisée en position ouverte.

![](_page_13_Picture_11.jpeg)

**b** Connectez le câble USB au port USB repéré par un symbole  $\leftarrow$ . Vous trouverez le port USB à l'intérieur de l'appareil, comme illustré ci-dessous.

![](_page_13_Picture_13.jpeg)

C Guidez soigneusement le câble USB dans la rainure spéciale en le faisant sortir par l'arrière de l'appareil. Raccordez le câble à votre Macintosh.

![](_page_13_Picture_15.jpeg)

#### **COMPORTANT**

**Assurez-vous que le câble ne gêne pas la fermeture du capot, sinon une erreur risque de se produire.**

![](_page_14_Picture_0.jpeg)

# **USB Macintosh**

**d** Saisissez des deux mains les languettes en plastique qui figurent de part et d'autre de l'appareil et fermez doucement le capot du scanner.

![](_page_14_Picture_3.jpeg)

![](_page_14_Picture_4.jpeg)

# **18 Installez MFL-Pro Suite**

- **a** Introduisez le CD-ROM du programme d'installation fourni dans le lecteur de CD-ROM.
- **b** Double-cliquez sur l'icône Start Here OSX pour commencer l'installation.

![](_page_14_Picture_8.jpeg)

c Choisissez **Branchement local (USB)**, puis cliquez sur **Suivant**. Suivez les instructions affichées à l'écran.

![](_page_14_Picture_158.jpeg)

- d Veuillez patienter pendant l'installation du logiciel. Après l'installation, le logiciel Brother recherche le périphérique Brother. Cette opération dure quelques instants.
- e Choisissez l'appareil dans la liste, puis cliquez sur **OK**.

![](_page_14_Picture_159.jpeg)

f Lorsque cet écran apparaît, cliquez sur **Suivant**.

![](_page_14_Picture_160.jpeg)

![](_page_14_Picture_16.jpeg)

**L'installation de MFL-Pro Suite est à présent terminée. Lorsque l'écran Support Brother apparaît, passez au point** [19](#page-15-0)**.**

![](_page_15_Picture_0.jpeg)

![](_page_15_Picture_1.jpeg)

<span id="page-15-0"></span>![](_page_15_Picture_2.jpeg)

Lorsque Presto! PageManager est installé, l'aptitude à la reconnaissance optique des caractères (OCR) est ajoutée à ControlCenter2 de Brother. Vous pouvez facilement numériser, partager et classer des photos et des documents à l'aide de Presto! PageManager.

**a** Sur l'écran **Support Brother**, cliquez sur l'icône **Presto! PageManager** pour accéder au site de téléchargement de Presto! PageManager et suivez les instructions affichées à l'écran.

![](_page_15_Picture_5.jpeg)

![](_page_15_Picture_6.jpeg)

#### **Terminer L'installation est maintenant terminée.**

#### **Remarque**

*Pour utiliser Image Capture pour numériser sous Mac OS X 10.6.x, veuillez installer le pilote d'imprimante CUPS que vous pouvez télécharger depuis la page de votre modèle sur le Brother Solutions Center à l'adresse [http://solutions.brother.com/.](http://solutions.brother.com/)*

## <span id="page-16-1"></span>**Pour les utilisateurs de l'interface réseau sans fil**

![](_page_16_Picture_2.jpeg)

## <span id="page-16-0"></span>**16 Avant de commencer**

Vous devez d'abord configurer les paramètres du réseau sans fil de votre appareil pour pouvoir communiquer avec le point d'accès/routeur du réseau. Une fois l'appareil configuré pour communiquer avec votre point d'accès ou routeur, les ordinateurs et les appareils mobiles du réseau ont accès à l'appareil. Pour utiliser l'appareil à partir d'un ordinateur, vous devez installer les pilotes et les logiciels. Les étapes suivantes vont vous guider pour la procédure de configuration et d'installation.

Pour optimiser les résultats d'impression de vos documents, placez l'appareil Brother le plus près possible du point d'accès/routeur du réseau en réduisant les obstacles au maximum. La présence de gros objets et de murs entre les deux appareils ainsi que les interférences émises par d'autres appareils électroniques peuvent influer sur la vitesse de transfert des données de vos documents.

C'est pourquoi la connexion sans fil peut ne pas constituer la meilleure méthode de connexion pour tous les types de document et d'application. Si vous imprimez des fichiers volumineux, par exemple des documents de plusieurs pages comportant du texte et des graphiques de grande taille, vous pouvez choisir USB pour atteindre le débit le plus rapide.

#### *A* Remarque

*Si vous avez déjà configuré les paramètres sans fil de l'appareil, vous devez réinitialiser les paramètres du réseau avant de pouvoir reconfigurer les paramètres sans fil.* 

*Sur l'appareil, appuyez sur Menu. Appuyez sur* a *ou sur* b *pour sélectionner Réseau et appuyez sur OK. Appuyez sur* a *ou sur* b *pour sélectionner Réinit. réseau, puis appuyez sur OK. Appuyez deux fois sur 1 pour choisir Oui afin d'accepter la modification.* 

Les instructions suivantes s'appliquent au mode infrastructure (connexion à un ordinateur via un point d'accès/routeur).

#### **Mode infrastructure**

![](_page_16_Figure_12.jpeg)

- **a** Point d'accès/Routeur
- **a** Appareil réseau sans fil (votre appareil)
- c Ordinateur compatible sans fil connecté au point d'accès/routeur
- d Ordinateur câblé connecté au point d'accès/routeur
- e Appareil mobile connecté au point d'accès/routeur sans fil

**Vérifiez que les paramètres du réseau sans fil de l'appareil correspondent à ceux du point d'accès/routeur.**

#### *A* Remarque

*Pour configurer votre appareil en mode ad-hoc (connexion à un ordinateur compatible sans fil sans point d'accès/routeur), vous trouverez des instructions dans le* Guide utilisateur - Réseau *sur le CD-ROM.*

*Vous pouvez consulter le* Guide utilisateur - Réseau *en suivant les instructions ci-dessous. 1 Mettez votre ordinateur sous tension. Introduisez le CD-ROM dans le lecteur de CD-ROM. Pour Windows® :*

- *2 Choisissez votre modèle et la langue. Le menu supérieur du CD-ROM s'affiche.*
- *3 Cliquez sur Documentation, puis cliquez sur Documents PDF. La page supérieure apparaît.*
- *4 Cliquez sur* Guide utilisateur Réseau*.*
- *Pour Macintosh :*

*2 Double-cliquez sur Documentation, puis double-cliquez sur le dossier de votre langue.*

*3 Double-cliquez sur top.pdf, puis cliquez sur* Guide utilisateur - Réseau*.*

![](_page_17_Picture_0.jpeg)

![](_page_17_Picture_1.jpeg)

Les instructions suivantes proposent trois méthodes de configuration de votre appareil Brother sur un réseau sans fil. Si vous avez commencé la configuration sans fil à l'étape [6](#page-5-5) à la [page 6](#page-5-5) (pour le Macintosh et les appareils mobiles), utilisez la méthode [b](#page-18-0) (Assistant Configuration). Pour tous les autres utilisateurs, choisissez la méthode la mieux adaptée à votre environnement.

<span id="page-17-0"></span>![](_page_17_Picture_120.jpeg)

![](_page_18_Picture_0.jpeg)

<span id="page-18-0"></span>**b** Configuration manuelle à partir du panneau de commande à l'aide de l'Assistant **Configuration (Macintosh, appareils mobiles et Windows®)** 

Si votre point d'accès/routeur sans fil ne prend pas en charge WPS (Wi-Fi Protected Setup) ou AOSS™, **notez les paramètres du réseau sans fil** de votre point d'accès/routeur sans fil dans la zone ci-dessous.

**Si vous contactez le service clientèle Brother pour une assistance, ayez à portée de main les informations de sécurité sans fil. Nous ne pouvons pas vous aider à déterminer vos paramètres de sécurité de réseau.**

![](_page_18_Picture_125.jpeg)

\* Il se peut que la clé du réseau soit appelée Mot de passe, Clé de sécurité ou Clé de chiffrement.

#### **Remarque**

*Si vous n'avez pas ces informations (SSID et clé du réseau), vous ne pouvez pas continuer la configuration sans fil.*

#### *Comment trouver ces informations ?*

- *1) Reportez-vous à la documentation fournie avec votre point d'accès/routeur sans fil.*
- *2) Il se peut que le SSID initial soit le nom du fabricant ou le nom du modèle.*
- *3) Si vous ne connaissez pas les informations de sécurité, veuillez consulter le fabricant du routeur, votre administrateur système ou votre fournisseur d'accès à Internet.*

### **Maintenant, allez à la [page 23](#page-22-0)**

![](_page_18_Figure_15.jpeg)

![](_page_19_Picture_0.jpeg)

<span id="page-19-0"></span>![](_page_19_Picture_1.jpeg)

## **18 Configuration à l'aide du figurant sur le CD-ROM et programme d'installation d'un câble USB (Windows® uniquement)**

**Vous devez utiliser provisoirement un câble USB pendant la configuration (câble non fourni).**

a Introduisez le CD-ROM du programme d'installation fourni dans le lecteur de CD-ROM. Si l'écran du nom du modèle apparaît, choisissez votre appareil. Si l'écran de la langue apparaît, choisissez votre langue.

### **Remarque**

*Si l'écran Brother ne s'affiche pas automatiquement, cliquez sur Poste de travail (Ordinateur), double-cliquez sur l'icône du CD-ROM, puis double-cliquez sur start.exe.*

**b** Le menu supérieur du CD-ROM s'affiche. Cliquez sur **Installer le logiciel MFL-Pro Suite** et cliquez sur **Oui** si vous acceptez les termes du contrat de licence. Suivez les instructions affichées à l'écran.

![](_page_19_Figure_8.jpeg)

### **Remarque**

*Pour Windows Vista® et Windows® 7, lorsque l'écran Contrôle de compte d'utilisateur s'affiche, cliquez sur Autoriser ou sur Oui.*

c Choisissez **Connexion réseau sans fil**, puis cliquez sur **Suivant**.

![](_page_19_Picture_246.jpeg)

**d** Lorsque cet écran apparaît, choisissez **Changez les paramètres de port du pare-feu pour permettre la connexion réseau et continuez l'installation. (Recommandé)** et cliquez sur **Suivant**.

![](_page_19_Picture_247.jpeg)

Si vous utilisez un pare-feu autre que le Parefeu Windows® ou si le Pare-feu Windows® est désactivé, cet écran peut s'afficher.

![](_page_19_Picture_248.jpeg)

Consultez les instructions fournies avec votre logiciel pare-feu pour savoir comment ajouter les ports réseau suivants.

- Pour la numérisation réseau, ajoutez le port UDP 54925.
- Pour la réception PC-FAX en réseau, ajoutez le port UDP 54926.
- Si les problèmes que vous rencontrez avec votre connexion réseau persistent, ajoutez le port UDP 137 et 161.
- e Choisissez **Utiliser directement l'ordinateur ou le panneau de commande.** puis cliquez sur **Suivant**.

![](_page_19_Picture_22.jpeg)

![](_page_20_Picture_0.jpeg)

f Choisissez **Utiliser temporairement un câble USB (recommandé)**, puis cliquez sur **Suivant**.

![](_page_20_Picture_210.jpeg)

#### **Remarque**

*Si cet écran apparaît, lisez Remarque importante. Cochez la case après avoir vérifié le SSID et la clé du réseau, puis cliquez sur Suivant.*

![](_page_20_Picture_6.jpeg)

**g** Raccordez provisoirement le câble USB (non fourni) directement à l'ordinateur et à l'appareil.

![](_page_20_Picture_8.jpeg)

Si l'écran de confirmation apparaît, cochez la case, cliquez sur **Suivant** et passez à l'étape [h](#page-20-0).

Sinon, passez à l'étape [i](#page-20-1).

<span id="page-20-0"></span>**h** Lorsque l'écran suivant apparaît, cochez **Oui** si vous souhaitez vous connecter au SSID indiqué. Cliquez sur **Suivant** et passez à l'étape **[k](#page-21-0)**.

![](_page_20_Picture_12.jpeg)

<span id="page-20-1"></span> $\overline{\phantom{a}}$  Lorsque l'écran suivant apparaît. l'assistant recherche les réseaux sans fil disponibles pour votre appareil. Choisissez le SSID que vous avez noté pour votre réseau à l'étape [17-a](#page-17-0) à la [page 18,](#page-17-0) puis cliquez sur **Suivant**.

![](_page_20_Picture_211.jpeg)

#### *A* Remarque

- *Si la liste est vierge, vérifiez que le point d'accès est alimenté et qu'il diffuse le SSID, puis déterminez si l'appareil et le point d'accès se trouvent à proximité pour la communication sans fil. Cliquez ensuite sur Actualiser.*
- *Si votre point d'accès est défini pour ne pas diffuser le SSID, vous pouvez l'ajouter manuellement en cliquant sur le bouton Avancé. Suivez les instructions affichées à l'écran pour saisir le Nom (SSID), puis cliquez sur Suivant.*

![](_page_20_Picture_212.jpeg)

![](_page_21_Picture_0.jpeg)

Saisissez la **Clé du réseau** que vous avez notée à l'étape [17-a](#page-17-0) à la [page 18,](#page-17-0) puis saisissez à nouveau la clé dans **Confirmez la clé du réseau**, puis cliquez sur **Suivant**.

![](_page_21_Picture_189.jpeg)

#### **Remarque**

*Si votre réseau n'est pas configuré pour l'authentification et le chiffrement, l'écran suivant apparaît. Pour poursuivre la configuration, cliquez sur OK et passez à l'étape* [k](#page-21-0)*.*

![](_page_21_Picture_6.jpeg)

<span id="page-21-0"></span>k Cliquez sur **Suivant**. Les paramètres sont envoyés à votre appareil.

![](_page_21_Figure_8.jpeg)

## **Remarque**

- *Les paramètres restent inchangés si vous cliquez sur Annuler.*
- *Si vous souhaitez saisir manuellement les paramètres d'adresse IP de votre appareil, cliquez sur Modifier l'adresse IP et saisissez les paramètres d'adresse IP requis pour votre réseau.*
- *Si l'écran d'échec de la configuration sans fil apparaît, cliquez sur Réessayer.*

l Débranchez le câble USB entre l'ordinateur et l'appareil.

![](_page_21_Picture_14.jpeg)

- 
- **m** Cliquez sur Suivant pour passer à l'installation de MFL-Pro Suite.
- **La configuration sans fil est terminée. Un**  OK! **témoin à quatre niveaux situé sur la droite de l'écran LCD de votre appareil indique l'intensité du signal sans fil de votre point d'accès/routeur.**

#### **Pour installer MFL-Pro Suite, continuez à l'étape** [20-e](#page-28-0) **à la [page 29.](#page-28-0)**

**Maintenant, allez à**

**Page [29](#page-28-0)**

### <span id="page-22-0"></span>**18 Configuration manuelle à partir du panneau de commande à l'aide de l'Assistant Configuration (Macintosh, appareils mobiles et Windows®)**

**a** Si vous avez commencé la configuration sans fil à l'étape [6](#page-5-5) à la [page 6](#page-5-5) (pour le Macintosh et les appareils mobiles), appuyez sur  $\blacktriangle$  ou sur  $\nabla$  pour choisir Assis. config. et appuyez sur **OK**. Ensuite, passez à l'étape [c](#page-22-5).

Tous les autres utilisateurs, passez à l'étape **[b](#page-22-1)**.

![](_page_22_Picture_4.jpeg)

<span id="page-22-1"></span>b Sur l'appareil, appuyez sur **Menu**. Appuyez sur ▲ ou sur ▼ pour sélectionner Réseau et appuyez sur **OK**. Appuyez sur ▲ ou sur ▼ pour sélectionner Assis. config. et appuyez sur **OK**.

<span id="page-22-5"></span>**C** Lorsque Activer WLAN ? est affiché, appuyez sur **OK** pour accepter. L'assistant de configuration sans fil démarre alors.

Pour annuler, appuyez sur **Arrêt/Sortie**.

d L'appareil recherche les SSID disponibles. L'affichage de la liste des SSID disponibles prend plusieurs secondes. Si une liste de SSID s'affiche, utilisez les touches ▲ ou ▼ pour sélectionner le SSID que vous avez noté à l'étape [17-b](#page-18-0) à la [page 19,](#page-18-0) puis appuyez sur **OK**.

> Si le point d'accès/routeur sans fil du SSID sélectionné prend en charge WPS et que l'appareil demande à utiliser WPS, passez à l'étape [e](#page-22-4).

Si l'appareil vous demande de saisir une clé du réseau, passez à l'étape [f](#page-22-2). Sinon, passez à l'étape [g](#page-22-3).

#### **Remarque**

- *Si la liste des SSID ne s'affiche pas, vérifiez que votre point d'accès est activé. Rapprochez l'appareil du point d'accès et réessayez à partir de l'étape* [b](#page-22-1)*.*
- *Si votre point d'accès est configuré pour ne pas diffuser le SSID, vous devrez ajouter le nom du SSID manuellement. Pour plus de détails, voir le* Guide utilisateur - Réseau*.*

<span id="page-22-4"></span>e Appuyez sur **1** (Oui) pour connecter votre appareil en utilisant WPS. (Si vous choisissez **2** (Non) pour continuer le réglage manuel, passez à l'étape [f](#page-22-2) pour saisir une clé du réseau.)

> Lorsque l'écran LCD affiche Démarrez WPS, appuyez sur le bouton WPS de votre point d'accès/routeur sans fil, puis appuyez sur **1** (Suiv) pour poursuivre.

Passez à l'étape [g](#page-22-3).

<span id="page-22-2"></span>f Saisissez la clé réseau que vous avez notée à l'étape [17-b](#page-18-0) à la [page 19](#page-18-0) en utilisant le pavé numérique pour sélectionner chaque lettre ou chiffre.

> Les lettres apparaissent dans l'ordre suivant : minuscules, majuscules, chiffres. Pour déplacer le curseur vers la gauche ou vers la droite, appuyez sur  $\triangleleft$  ou  $\blacktriangleright$ (Pour plus d'informations, voir *[Saisie de texte](#page-34-0)  [pour les paramètres sans fil](#page-34-0)* à la page 35.)

> Appuyez sur **OK** une fois que vous avez entré tous les caractères, puis appuyez sur **1** (Oui) pour appliquer vos paramètres.

<span id="page-22-3"></span>g L'appareil est désormais prêt à se connecter au réseau sans fil. Cela peut prendre quelques minutes.

**h** Un message indiquant le résultat de la connexion apparaît pendant 60 secondes sur l'écran LCD et un rapport de réseau sans fil est automatiquement imprimé.

Si la connexion a échoué, vérifiez le code d'erreur sur le rapport imprimé et reportez-vous à la section *[Dépistage des pannes](#page-25-0)* [à la page 26.](#page-25-0)

![](_page_23_Picture_3.jpeg)

**La configuration sans fil est terminée. Un témoin à quatre niveaux situé sur la droite de l'écran LCD de votre appareil indique l'intensité du signal sans fil de votre point d'accès/routeur.**

## **Remarque**

*Utilisateurs d'appareils mobiles : lorsque vous utilisez des applications comme AirPrint ou Brother iPrint&Scan avec votre appareil Brother, reportez-vous au guide d'utilisation de l'application. Pour télécharger le Guide de l'utilisateur, allez dans la section Manuels de la page d'accueil correspondant à votre modèle sur le site Brother Solutions Center à l'adresse [http://solutions.brother.com/.](http://solutions.brother.com/)*

**Pour les utilisateurs d'un ordinateur, veuillez installer MFL-Pro Suite et continuez à l'étape** 19**.**

**Pour les utilisateurs Macintosh :**

**Maintenant, allez à**

**Page [31](#page-30-0)**

**Pour les utilisateurs Windows® :**

**Maintenant, allez à**

**Page [28](#page-27-0)**

<span id="page-24-0"></span>![](_page_24_Picture_1.jpeg)

a Vérifiez que votre point d'accès/routeur sans fil comporte le symbole WPS ou AOSS™, comme illustré ci-dessous.

![](_page_24_Picture_3.jpeg)

**b** Placez l'appareil Brother à proximité de votre point d'accès/routeur WPS ou AOSS™. La portée peut varier selon votre environnement. Reportez-vous aux instructions fournies avec votre point d'accès/routeur.

> Si vous avez commencé la configuration à l'étape [6](#page-5-5) à la [page 6](#page-5-5), passez à l'étape [d](#page-24-1). Tous les autres utilisateurs, passez à l'étape [c](#page-24-2).

- <span id="page-24-2"></span>c Sur l'appareil, appuyez sur **Menu**. Appuyez sur ▲ ou sur ▼ pour sélectionner Réseau et appuyez sur **OK**.
- <span id="page-24-1"></span> $\overline{\mathbf{C}}$  Appuyez sur  $\overline{\mathbf{A}}$  ou sur  $\overline{\mathbf{v}}$  pour sélectionner WPS/AOSS et appuyez sur **OK**. Lorsque Activer WLAN ? est affiché, appuyez sur **OK** pour accepter. L'assistant de configuration sans fil démarre alors.

## **Remarque**

*Si votre point d'accès/routeur sans fil prend en charge WPS (méthode PIN), vous pouvez également configurer votre appareil selon la méthode PIN (numéro d'identification personnel).*  **▶▶ Guide utilisateur - Réseau : Configuration à** l'aide de la méthode PIN de Wi-Fi Protected Setup

e Lorsque l'écran LCD indique Démarrez WPS ou AOSS, appuyez sur le bouton WPS ou AOSS™ de votre point d'accès/routeur sans fil. Consultez le quide de l'utilisateur de votre point d'accès/routeur sans fil pour obtenir des instructions.

![](_page_24_Picture_11.jpeg)

Appuyez ensuite sur **OK** ; l'appareil va maintenant détecter automatiquement le mode (WPS ou AOSS™) utilisé par votre point d'accès/routeur sans fil et essayer de se connecter au réseau sans fil.

- **f** Un message indiquant le résultat de la connexion apparaît pendant 60 secondes sur l'écran LCD et un rapport de réseau sans fil est automatiquement imprimé. Si la connexion a échoué, vérifiez le code d'erreur sur le rapport imprimé et reportez-vous à la section *[Dépistage des pannes](#page-25-0)* [à la page 26](#page-25-0).
	- **La configuration sans fil est terminée. Un témoin à quatre niveaux situé sur la droite de l'écran LCD de votre appareil indique l'intensité du signal sans fil de votre point d'accès/routeur.**

**Pour installer MFL-Pro Suite, continuez à l'étape** 19**.**

**Pour les utilisateurs Windows® :**

**Maintenant, allez à**

**Page [28](#page-27-0)**

OK!

**Pour les utilisateurs Macintosh :**

#### **Maintenant, allez à**

**Page [31](#page-30-0)**

## <span id="page-25-0"></span>**Dépistage des pannes**

**Si vous contactez le service clientèle Brother pour une assistance, ayez à portée de main les informations de sécurité sans fil. Nous ne pouvons pas vous aider à déterminer vos paramètres de sécurité de réseau.**

#### <span id="page-25-1"></span>**Comment trouver les informations de sécurité sans fil (SSID et clé du réseau)**

- 1) Reportez-vous à la documentation fournie avec votre point d'accès/routeur sans fil.
- 2) Il se peut que le SSID initial soit le nom du fabricant ou le nom du modèle.
- 3) Si vous ne connaissez pas les informations de sécurité, veuillez consulter le fabricant du routeur, votre administrateur système ou votre fournisseur d'accès à Internet.

\* Il se peut que la clé du réseau soit appelée Mot de passe, Clé de sécurité ou Clé de chiffrement.

#### **Rapport de réseau sans fil**

Si le rapport de réseau sans fil qui s'est imprimé indique que la connexion a échoué, vérifiez le code d'erreur figurant sur le rapport imprimé et reportez-vous aux instructions suivantes.

![](_page_25_Picture_165.jpeg)

![](_page_26_Picture_0.jpeg)

![](_page_26_Picture_202.jpeg)

![](_page_27_Picture_0.jpeg)

## <span id="page-27-0"></span>**Installez les pilotes et les logiciels**

**(Windows® XP Édition Familiale/XP Professionnel/Windows Vista®/Windows® 7)**

<span id="page-27-2"></span><span id="page-27-1"></span>![](_page_27_Picture_4.jpeg)

Assurez-vous que l'ordinateur est sous tension et que vous êtes connecté avec des droits d'administrateur.

#### **IMPORTANT**

**Si des programmes sont en cours d'exécution, fermez-les.**

#### **Remarque**

- *Les écrans peuvent varier selon votre système d'exploitation.*
- *Le CD-ROM comprend ScanSoft™ PaperPort™12SE. Ce logiciel prend en charge Windows® XP Édition Familiale (SP3 ou supérieur), XP Professionnel (SP3 ou supérieur), XP Professionnel Édition x64 (SP2 ou supérieur), Windows Vista® (SP2 ou supérieur) et Windows® 7. Mettez à jour vers le*

*dernier Service Pack de Windows® avant d'installer MFL-Pro Suite.*

![](_page_27_Picture_12.jpeg)

## **20 Installez MFL-Pro Suite**

**a** Introduisez le CD-ROM du programme d'installation fourni dans le lecteur de CD-ROM. Si l'écran du nom du modèle apparaît, choisissez votre appareil. Si l'écran de la langue apparaît, choisissez votre langue.

## **Remarque**

*Si l'écran Brother ne s'affiche pas automatiquement, cliquez sur Poste de travail (Ordinateur), double-cliquez sur l'icône du CD-ROM, puis double-cliquez sur start.exe.*

**b** Le menu supérieur du CD-ROM s'affiche. Cliquez sur **Installer le logiciel MFL-Pro Suite** et cliquez sur **Oui** si vous acceptez les termes du contrat de licence. Suivez les instructions affichées à l'écran.

![](_page_27_Picture_212.jpeg)

#### **Remarque**

*Pour Windows Vista® et Windows® 7, lorsque l'écran Contrôle de compte d'utilisateur s'affiche, cliquez sur Autoriser ou sur Oui.*

**C** Choisissez **Connexion réseau sans fil**, puis cliquez sur **Suivant**.

![](_page_27_Picture_213.jpeg)

d Lorsque cet écran apparaît, choisissez **Changez les paramètres de port du pare-feu pour permettre la connexion réseau et continuez l'installation. (Recommandé)** et cliquez sur **Suivant**.

![](_page_28_Picture_3.jpeg)

Si vous utilisez un pare-feu autre que le Parefeu Windows® ou si le Pare-feu Windows® est désactivé, cet écran peut s'afficher.

![](_page_28_Picture_226.jpeg)

Consultez les instructions fournies avec votre logiciel pare-feu pour savoir comment ajouter les ports réseau suivants.

- Pour la numérisation réseau, ajoutez le port UDP 54925.
- Pour la réception PC-FAX en réseau, ajoutez le port UDP 54926.
- Si les problèmes que vous rencontrez avec votre connexion réseau persistent, ajoutez le port UDP 137 et 161.
- <span id="page-28-0"></span>e Choisissez votre appareil dans la liste, puis cliquez sur **Suivant**.

![](_page_28_Picture_11.jpeg)

#### **Remarque**

*Si vous utilisez WEP et que l'écran LCD affiche Branché, mais que votre appareil n'est pas détecté sur le réseau, assurez-vous que vous avez saisi la clé WEP correctement. La clé WEP est sensible à la casse.*

f L'installation des pilotes Brother se lance automatiquement. Les écrans d'installation s'affichent les uns après les autres.

#### **IMPORTANT**

**N'annulez PAS quelque écran que ce soit pendant l'installation. Il peut s'écouler quelques secondes avant que tous les écrans apparaissent.**

## **Remarque**

*Pour Windows Vista® et Windows® 7, quand l'écran Sécurité de Windows® apparaît, cochez la case et cliquez sur Installer pour terminer l'installation correctement.*

- g Lorsque l'écran **Enregistrement en ligne** s'affiche, faites votre sélection et suivez les instructions affichées à l'écran.
- **h** Si vous ne souhaitez pas définir votre appareil comme imprimante par défaut, décochez **Définir l'imprimante par défaut**, puis cliquez sur **Suivant**.

![](_page_29_Picture_0.jpeg)

![](_page_29_Picture_2.jpeg)

## **21 Terminez et redémarrez**

**a** Cliquez sur **Terminer** pour redémarrer votre ordinateur. Après avoir redémarré l'ordinateur, vous devez ouvrir une session avec des droits d'administrateur.

![](_page_29_Picture_5.jpeg)

#### **Remarque**

- *Si un message d'erreur apparaît pendant l'installation du logiciel, exécutez le Diagnostic d'installation depuis Démarrer/ Tous les programmes/Brother/MFC-JXXX (où MFC-JXXX est le nom de votre modèle).*
- *Selon vos paramètres de sécurité, il se peut qu'une fenêtre Sécurité de Windows® ou d'un logiciel antivirus s'affiche lors de l'utilisation de l'appareil ou de son logiciel. Autorisez la poursuite de l'installation.*

**b** Les écrans suivants apparaissent.

- Lorsque l'écran **Rechercher les mises à jour du firmware** apparaît, choisissez le paramètre de mise à jour du firmware souhaité et cliquez sur **OK**.
- Lorsque le **Programme de recherche et d'assistance pdt Brother** démarre, suivez les instructions affichées à l'écran.

### **Remarque**

*La mise à jour du firmware et le Programme de recherche et d'assistance pdt Brother nécessitent un accès Internet.*

![](_page_29_Picture_14.jpeg)

### **22** Installez MFL-Pro Suite<br>
sur d'autres ordinateurs<br>
(si nécessaire) **sur d'autres ordinateurs (si nécessaire)**

Si vous souhaitez utiliser votre appareil avec plusieurs ordinateurs installés sur le réseau, installez MFL-Pro Suite sur chaque ordinateur. Passez à l'étape [19](#page-27-1) à la [page 28](#page-27-2).

### **Remarque**

#### *Licence réseau (Windows®)*

*Ce produit comprend une licence PC pour 2 utilisateurs maximum. Cette licence prend en charge l'installation de MFL-Pro Suite avec ScanSoft™ PaperPort™12SE sur 2 PC maximum du réseau. Si vous souhaitez installer ScanSoft™ PaperPort™12SE sur plus de 2 PC, veuillez acheter l'ensemble Brother NL-5 qui est un ensemble de contrats de licences pour PC multiple destiné à 5 utilisateurs supplémentaires maximum. Pour acheter l'ensemble NL-5, contactez votre revendeur Brother agréé ou le service clientèle Brother.*

![](_page_29_Picture_20.jpeg)

#### Terminer **L'installation est maintenant terminée.**

#### **Maintenant, allez à**

**Passez à l'étape Installez les applications en option à la [page 34](#page-33-0).**

## **Remarque**

*Pilote d'imprimante XML Paper Specification Le pilote d'imprimante XML Paper Specification est le plus adapté pour Windows Vista® et Windows® 7 lors de l'impression à partir d'applications utilisant les documents XML Paper* 

*Specification. Veuillez télécharger le pilote le plus récent en accédant au Brother Solutions Center à l'adresse [http://solutions.brother.com/.](http://solutions.brother.com/)*

## <span id="page-30-0"></span>**Installez les pilotes et les logiciels (Mac OS X 10.4.11, 10.5.x, 10.6.x)**

<span id="page-30-1"></span>![](_page_30_Figure_3.jpeg)

# **19 Avant l'installation**

Assurez-vous que votre appareil est alimenté et que votre Macintosh est sous tension. Vous devez avoir ouvert une session avec des droits d'administrateur.

## *K* Remarque

*Pour les utilisateurs de Mac OS X 10.4.0 à 10.4.10, effectuez une mise à niveau vers Mac OS X 10.4.11 - 10.6.x.*

![](_page_30_Picture_8.jpeg)

## **20 Installez MFL-Pro Suite**

- a Introduisez le CD-ROM du programme d'installation fourni dans le lecteur de CD-ROM.
- **b** Double-cliquez sur l'icône Start Here OSX pour commencer l'installation.

![](_page_30_Picture_12.jpeg)

c Sélectionnez **Connexion réseau sans fil**, puis cliquez sur **Suivant**.

![](_page_30_Picture_187.jpeg)

d Le logiciel Brother recherche le périphérique Brother sur le réseau sans fil. Si l'appareil est configuré pour votre réseau, choisissez le périphérique que vous souhaitez installer, puis cliquez sur **Suivant**.

![](_page_30_Picture_188.jpeg)

#### **Remarque**

*Si vos paramètres sans fil échouent, l'écran Assistant de configuration de la connexion sans fil apparaît. Suivez les instructions affichées à l'écran pour procéder à la configuration sans fil.*

e Veuillez patienter pendant l'installation du logiciel. Après l'installation, cette fenêtre s'affiche.

> Choisissez votre appareil dans la liste, puis cliquez sur **OK**.

![](_page_30_Figure_21.jpeg)

![](_page_31_Picture_0.jpeg)

## **Remarque**

- *Vous pouvez trouver l'adresse MAC (adresse Ethernet) et l'adresse IP de votre appareil en imprimant le rapport de configuration du réseau. ▶▶ Guide utilisateur - Réseau :* Impression du rapport de configuration réseau
- *Si cet écran apparaît, cliquez sur OK.*

![](_page_31_Picture_5.jpeg)

*Saisissez un nom pour votre Macintosh dans Nom d'affichage (max 15 caractères).*

![](_page_31_Picture_194.jpeg)

*Si vous souhaitez utiliser la touche SCAN de l'appareil pour numériser sur le réseau, vous devez cocher la case Enregistrer votre ordinateur avec les fonctions « Scan vers » sur l'appareil. Cliquez sur OK. Passez à l'étape* [f](#page-31-1)*.*

*Le nom que vous saisissez s'affiche sur l'écran LCD de l'appareil lorsque vous appuyez sur la touche SCAN et que vous choisissez une option de numérisation.* (>> Guide utilisateur -*Logiciel :* Numérisation en réseau*)*

<span id="page-31-1"></span>f Lorsque cet écran apparaît, cliquez sur **Suivant**.

OK!

![](_page_31_Picture_11.jpeg)

**L'installation de MFL-Pro Suite est à présent terminée. Lorsque l'écran Support Brother apparaît, passez au point** [21](#page-31-0)**.**

# <span id="page-31-0"></span>**21 Téléchargez et installez Presto! PageManager**

Lorsque Presto! PageManager est installé, l'aptitude à la reconnaissance optique des caractères (OCR) est ajoutée à ControlCenter2 de Brother. Vous pouvez facilement numériser, partager et classer des photos et des documents à l'aide de Presto! PageManager.

**a** Sur l'écran **Support Brother**, cliquez sur l'icône **Presto! PageManager** pour accéder au site de téléchargement de Presto! PageManager et suivez les instructions affichées à l'écran.

![](_page_31_Picture_16.jpeg)

![](_page_32_Picture_0.jpeg)

![](_page_32_Picture_2.jpeg)

## **22** Installez MFL-Pro Suite<br>
sur d'autres ordinateurs<br>
(si nécessaire) **sur d'autres ordinateurs (si nécessaire)**

Si vous souhaitez utiliser votre appareil avec plusieurs ordinateurs installés sur le réseau, installez MFL-Pro Suite sur chaque ordinateur. Passez à l'étape **[19](#page-30-1)** à la [page 31](#page-30-1).

![](_page_32_Picture_5.jpeg)

#### Terminer **L'installation est maintenant terminée.**

### *A* Remarque

- *Si vous avez commencé la configuration à l'étape* [6](#page-5-5) *[page 6,](#page-5-5) revenez à l'étape* [7](#page-5-6) *pour continuer la configuration de l'appareil.*
- *Pour utiliser Image Capture pour numériser sous Mac OS X 10.6.x, veuillez installer le pilote d'imprimante CUPS que vous pouvez télécharger depuis la page de votre modèle sur le Brother Solutions Center à l'adresse [http://solutions.brother.com/.](http://solutions.brother.com/)*

<span id="page-33-0"></span>![](_page_33_Picture_2.jpeg)

#### **FaceFilter Studio/BookScan & Whiteboard Suite pris en charge par Reallusion, Inc**

**FaceFilter Studio** est une application d'impression de photos sans marge facile d'utilisation. Le logiciel **BookScan Enhancer** peut corriger automatiquement les images de livre numérisées. Le logiciel **Whiteboard Enhancer** nettoie et améliore le texte et les images des photos de votre tableau.

#### **Homepage Print 2 pris en charge par Corpus [1](#page-33-1)**

**Homepage Print 2** est une application qui permet de capturer et de modifier des pages Web afin que vous puissiez imprimer uniquement les informations dont vous avez besoin.

<span id="page-33-1"></span><sup>1</sup> Voir le *Guide utilisateur - Logiciel* pour plus de détails.

## **Remarque**

- *L'appareil doit être sous tension et raccordé à l'ordinateur.*
- *Certaines applications nécessitent un accès Internet.*
- *Vérifiez que vous avez ouvert une session avec des droits d'administrateur.*
- *Cette application n'est pas disponible pour Windows Server® 2003/2008.*
- a Ouvrez le menu supérieur en éjectant puis en réinsérant le CD-ROM ou en double-cliquant sur le programme **start.exe** dans le dossier racine.
- **b** Le menu supérieur du CD-ROM s'affiche. Choisissez votre langue, puis cliquez sur **Applications supplémentaires**.

![](_page_33_Figure_15.jpeg)

C Cliquez sur le bouton de l'application que vous souhaitez installer.

![](_page_33_Picture_17.jpeg)

d Revenez à l'écran **Applications supplémentaires** pour installer d'autres applications.

![](_page_33_Picture_20.jpeg)

Pour obtenir des instructions sur l'utilisation de FaceFilter Studio, téléchargez et installez l'Aide de FaceFilter Studio.

- **a** Pour exécuter FaceFilter Studio, accédez à **Démarrer**/**Tous les programmes**/ **Reallusion**/**FaceFilter Studio** sur votre ordinateur.
- **b** Cliquez sur **Mises à jour...** à l'écran ou cliquez sur le bouton **et le plus de la partie de l'écran** pour accéder à la page Web des mises à jour de Reallusion.

![](_page_33_Picture_24.jpeg)

- c Cliquez sur le bouton **Download** (télécharger) et choisissez un dossier dans lequel enregistrer le fichier.
- d Fermez FaceFilter Studio avant de lancer le programme d'installation de l'Aide de FaceFilter Studio.

Double-cliquez sur le fichier téléchargé depuis le dossier que vous avez spécifié et suivez les instructions affichées à l'écran pour procéder à l'installation.

#### **Remarque**

*Pour afficher toute l'Aide de FaceFilter Studio, choisissez Démarrer*/*Tous les programmes*/ *Reallusion*/*FaceFilter Studio*/*Aide de FaceFilter Studio sur votre ordinateur.*

## **Réinitialisez les paramètres réseau sur les valeurs par défaut**

Pour restaurer tous les paramètres réseau du serveur d'impression/de numérisation interne sur les valeurs par défaut, veuillez suivre les étapes ci-dessous.

- a Veillez à ce que l'appareil ne soit pas en fonctionnement.
- b Appuyez sur **Menu**.
- $\mathbf C$  Appuyez sur  $\mathbf A$  ou sur  $\mathbf v$  pour sélectionner Réseau. Appuyez sur **OK**.
- **d** Appuyez sur  $\triangle$  ou sur  $\nabla$  pour sélectionner Réinit. réseau. Appuyez sur **OK**.
- e Appuyez sur **1** pour sélectionner Oui.
- Appuyez sur 1 pour sélectionner Oui.
- g L'appareil redémarre et la réinitialisation est terminée.

## <span id="page-34-0"></span>**Saisie de texte pour les paramètres sans fil**

La plupart des touches numériques comportent également 3 ou 4 lettres. Les touches pour 0, # et \* ne comportent aucune lettre car elles sont utilisées pour les caractères spéciaux.

En appuyant plusieurs fois sur la touche numérique adéquate, vous pouvez obtenir le caractère voulu.

![](_page_34_Picture_338.jpeg)

#### **Pour configurer les paramètres d'un réseau sans fil**

#### **Insertion d'espaces**

Pour saisir un espace dans un nom, appuyez 2 fois sur  $\blacktriangleright$ .

#### **Corrections**

En cas d'erreur de saisie d'un caractère, appuyez sur ◀ ou sur ▶ pour déplacer le curseur jusqu'au caractère incorrect, puis appuyez sur **Effacer**. Ressaisissez le caractère correct. Vous pouvez aussi revenir en arrière et insérer un caractère.

#### **Répétition de caractères**

Si vous devez saisir un caractère situé sur la même touche que le dernier caractère saisi, appuyez sur ▶ pour déplacer le curseur vers la droite avant d'appuyer à nouveau sur la touche.

#### **Caractères spéciaux et symboles**

Appuyez sur **l**, **#** ou **0** à plusieurs reprises jusqu'à voir le caractère ou symbole spécial voulu.

Appuyez sur  $*$  pour (espace) ! " # \$ % & ' ( )  $*$  + , - . / Appuyez sur  $\#$  pour :  $\leq$  = > ? @ [] ^ Appuyez sur  $\mathbf{0}$  pour  $0 \setminus \{ | \}^{\infty}$ 

## **Consommables de rechange**

Lorsqu'il est temps de remplacer des cartouches d'encre, un message d'erreur s'affiche sur l'écran LCD. Pour plus d'informations sur les cartouches d'encre pour votre appareil, visitez le site<http://www.brother.com/original/>ou contactez votre revendeur Brother local.

#### **Cartouche d'encre**

![](_page_35_Picture_207.jpeg)

#### **Innobella™, qu'est-ce que c'est ?**

Innobella™ est une marque de consommables d'origine proposée par Brother.

Le nom « Innobella™ » est dérivé des mots « Innovation » et « Bella » (qui signifie

![](_page_35_Picture_8.jpeg)

![](_page_35_Picture_9.jpeg)

#### **Marques commerciales**

Le logo Brother est une marque déposée de Brother Industries, Ltd.

Brother est une marque déposée de Brother Industries, Ltd.

Windows Vista est une marque déposée ou une marque commerciale de Microsoft Corporation aux États-Unis et/ou dans d'autres pays. Windows et Windows Server sont des marques déposées de Microsoft Corporation aux États-Unis et/ou dans d'autres pays. Macintosh et Mac OS sont des marques commerciales de Apple Inc., déposées aux États-Unis et dans d'autres pays.

Nuance, le logo Nuance, PaperPort et ScanSoft sont des marques commerciales ou des marques déposées de Nuance Communications, Inc.

ou de ses filiales aux États-Unis et/ou dans d'autres pays.

FaceFilter Studio est une marque commerciale de Reallusion, Inc.

AOSS est une marque commerciale de Buffalo Inc.

WPA, WPA2 et Wi-Fi Protected Setup sont des marques commerciales ou des marques déposées de Wi-Fi Alliance aux États-Unis et/ou dans d'autres pays.

Chaque société dont le logiciel est mentionné dans ce manuel possède un contrat de licence de logiciel spécifique à ses programmes. AirPrint est une marque de commerce d'Apple Inc.

**Les noms de commerce et les noms de produit de sociétés apparaissant sur les produits Brother, la documentation associée et n'importe quelle autre publication sont tous des marques de commerce ou des marques déposées de leurs sociétés respectives.**

#### **Rédaction et publication**

Ce manuel décrivant le produit et ses caractéristiques techniques les plus récentes a été rédigé et publié sous la supervision de Brother Industries, Ltd.

Le contenu de ce manuel et les caractéristiques techniques de ce produit peuvent faire l'objet de modifications sans préavis. Brother se réserve le droit d'apporter des modifications sans préavis aux caractéristiques techniques et aux informations contenues dans la présente et ne saurait être tenue responsable de quelque dommage que ce soit (y compris des dommages indirects) résultant de la confiance accordée aux informations présentées, y compris, mais sans limitation, aux erreurs typographiques et autres se rapportant à la publication.

#### **Copyright et licence**

©2011 Brother Industries, Ltd. Tous droits réservés. Ce produit comprend des logiciels développés par les fournisseurs suivants : ©1983-1998 PACIFIC SOFTWORKS, INC. ©2008 Devicescape Software, Inc. Ce produit inclut le logiciel « KASAGO TCP/IP » conçu par ZUKEN ELMIC,Inc.

![](_page_35_Picture_26.jpeg)

En manque d'inspiration ? Si vous utilisez Windows®, double-cliquez sur l'icône Brother CreativeCenter de votre bureau pour accéder à notre site Web GRATUIT où vous trouverez de nombreuses idées et ressources pour votre usage personnel et professionnel.

Les utilisateurs Mac peuvent accéder au Brother CreativeCenter à l'adresse Web <http://www.brother.com/creativecenter/>

![](_page_35_Picture_29.jpeg)